# **QuickStart Guide for UC Learning Center**

#### Access the UC Learning Center

- 1. Open an internet browser.
- 2. Type http://www.ucop.edu/ucoplearningcenter/ in the Address box and click Login.

SELECT -

3. Enter your UCOP User name and password and click Login.

To Navigate the UC Learning Center click the Self Tab on the top left or the icons from the main screen. The UC Learning Center Logo always returns you to the main screen.

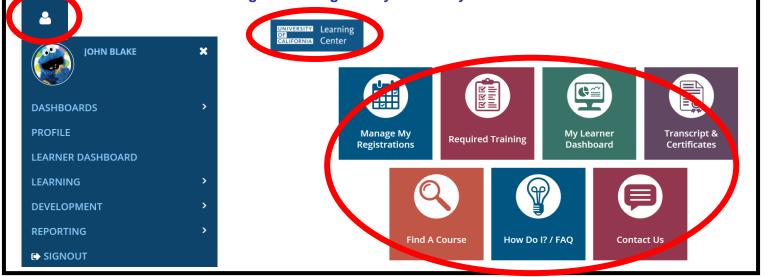

## Search for Activities by name

1. Click Magnifying Glass from the top right.

- 2. Or Click the Find a Course icon.
- 3. Enter your search criteria in the Search box.
- 4. Click All Results.

## Browse the Library of courses

- 1. Click the Library icon from the top left.
- 2. Click a category name.
- 3. Browse the section to locate the activity.

#### **Register for a Class**

- 1. Search or Browse for the course you would like to take.
- 2. Click the **down arrow** next to select.
- 3. Click register.

START

- 4. If there are multiple sessions choose the date you want.
- 5. Click Next then Click Submit.
- 6. If there are no Sessions available click Express **Interest –** this will create a list of employees interested in the class.

#### Launch an E-course or webinar

- 1. Search or Browse for the course you would like to take
- 2. Click down arrow for the activity options.
  - 3. Choose Start.
  - 4. Follow the Prompts.

**NOTE:** Pop-up blockers may prevent E-courses from starting.

#### **Take Required Training**

- 1. From the Main Menu click Required Training.
- 2. Click Start to the left of the activity name to launch the activity.

## Continue an E-course or Required Training

- 1. From the main menu click Manage my Registrations.
- 2. Locate the course you want to re-start.
- 3. Click Start.

# **Review a completed E-course or webinar**

- 1. Search or Browse for the course you would like to take.
- 2. Click down arrow for the activity options.
- 3. Choose Start.
- REVIEW 4. Click **Review** at the prompt.

## **Cancel Activity**

- 1. From the main menu click Manage my Registrations.
- 2. Select the box to the left of the activity you wish to cancel.
- 3. In the Task list at top, select Cancel Registration.
- 4. Verify cancellation by clicking. CANCEL MARKED

# **View your Training Schedule**

1. From the Main Menu click Manage my Registrations.

# **View Your Transcript**

- 1. Click the **Self** tab in the top left.
  - 2. Choose reporting.
    - 3. Choose Training Transcript.

## Access Online Help

- 1. Click How Do I for video tutorials.
- 2. Click Contact Us for the Learning and Development homepage.

- START